#### **הוראות שימוש עבור ScanTent**

#### **ואפליקציית DocScan**

ה-ScanTent מיועד לסריקה קלה, אמינה, איכותית ובתנאים אופטימליים של מסמכים מודפסים ובכתב-יד. אוהל הסריקה נמצא במעבדת מדעי הרוח הדיגיטליים בספרייה המרכזית וזמין לשימוש עבור סטודנטים וחוקרים המעוניינים באמצעי סריקה נוח ואיכותי ישירות לטלפון הנייד.

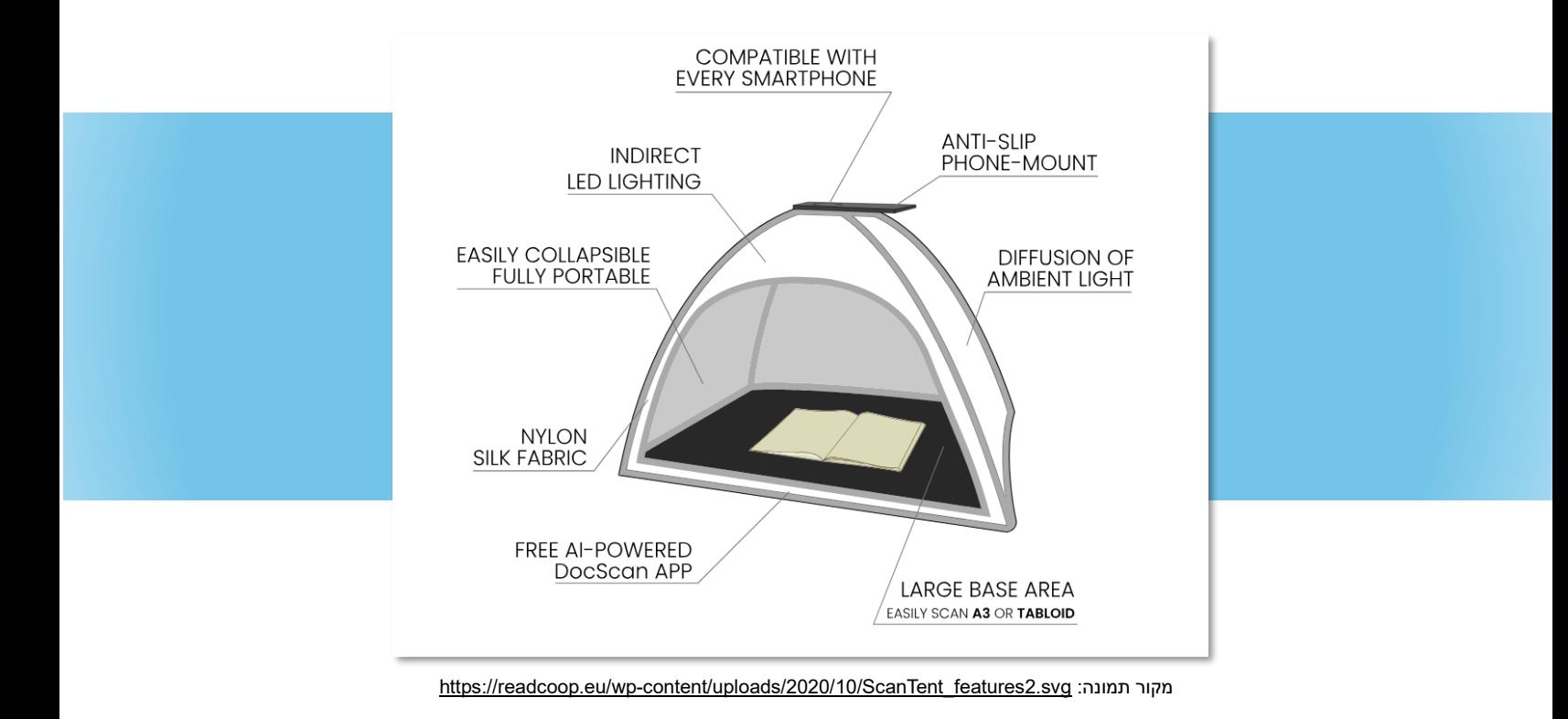

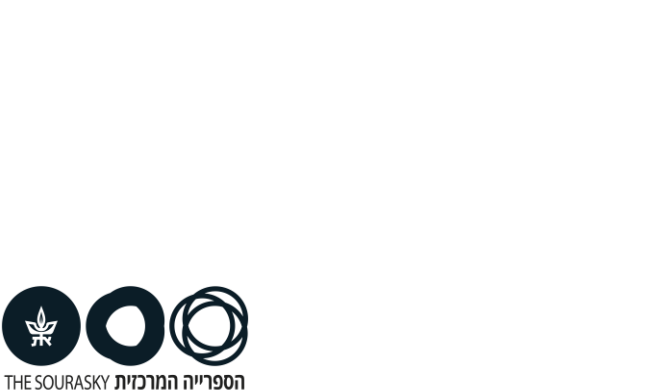

CENTRAL LIBRARY ע"ש סוראסקי

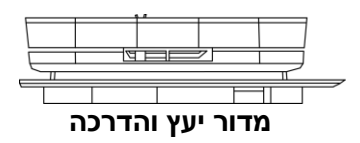

## **הכנת ה-ScanTent לסריקה**

- .1 חבר/י את ה-ScanTent לאספקת החשמל באמצעות כבל ה-USB( שקע על השולחן(.
	- .2 פתח/י את אפליקציית DocScan בטלפון הנייד שלך והתחבר/י.

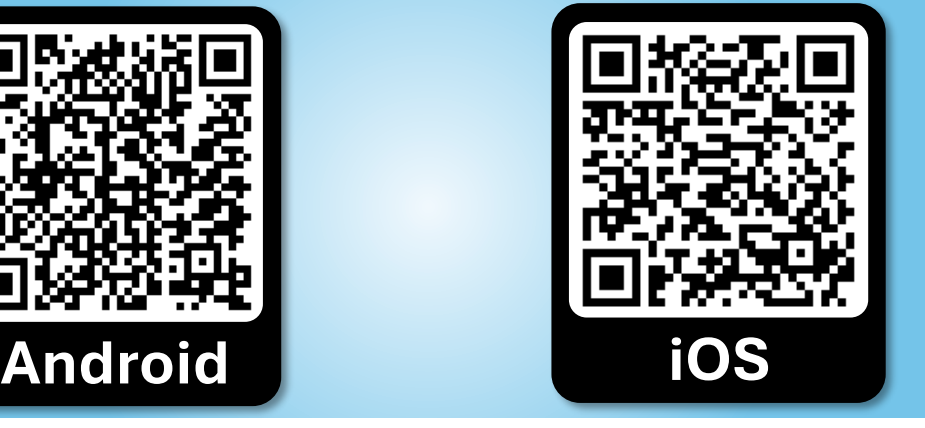

**ניתן להוריד את האפליקציה דרך סריקת הברקוד הבא**:

- 
- .3 לחץ/י על לשונית Documents וצר/ י מסמך חדש באמצעות לחיצה על סמל הפלוס.
	- .4 לאחר מכן תן/י שם למסמך ולחץ/י על Document Create:

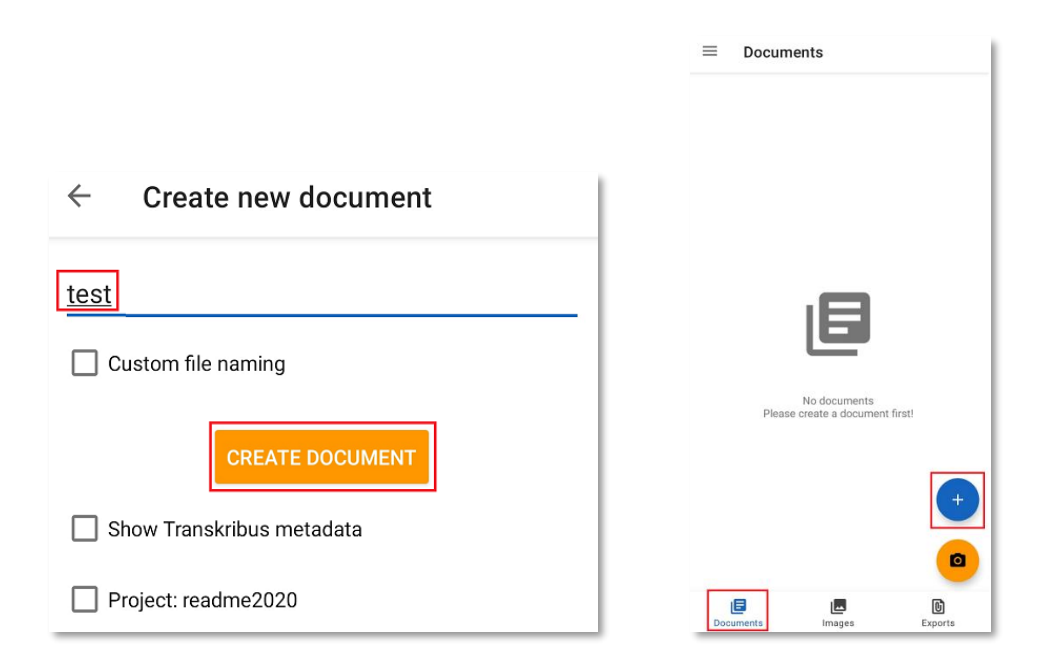

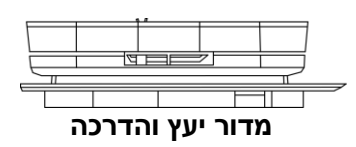

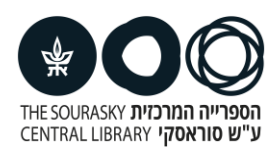

# **סריקה**

- .1 הנח/י את הטלפון הנייד שלך על גבי מדף העץ של ה-ScanTent.
	- .2 ודא/י שעינית המצלמה ממוקמת באמצע הגומחה:

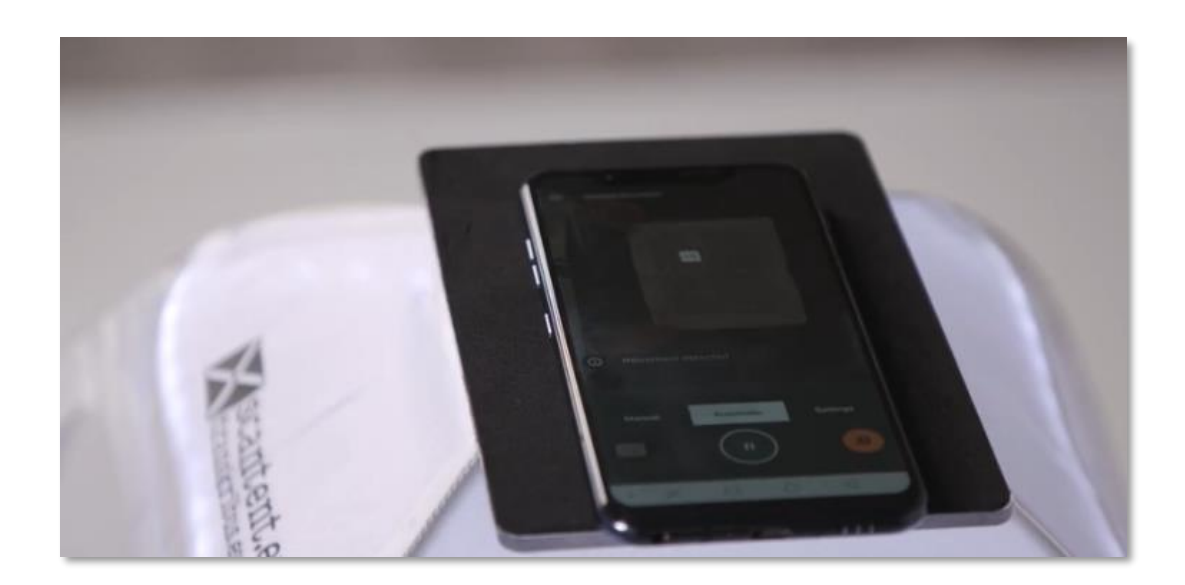

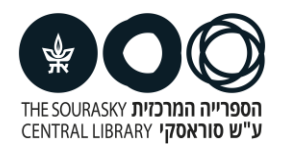

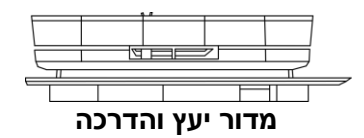

## **מצבי צילום**

.1 סריקה בודדת )ידני/Manual)

במצב זה תוכל/י לסרוק תמונות באופן ידני באמצעות לחיצה על אייקון המצלמה. מצב זה מתאים לסריקה של עמודים בודדים.

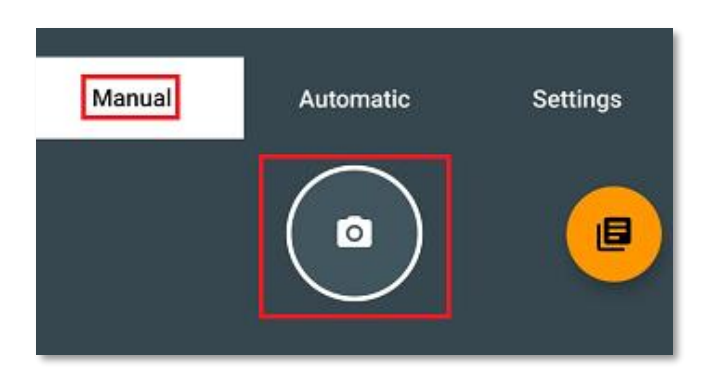

.2 סריקה רציפה )אוטומטי/ Automatic )

במצב זה אפליקציית DocScan מצלמת תמונה באופן אוטומטי בעת הפיכת הדפים. במידה והדף כבר נסרק, האפליקציה תנחה אותך להפוך את הדף.

• ניתן להשהות את הסריקה הרציפה על ידי לחיצה על כפתור " Pause ".

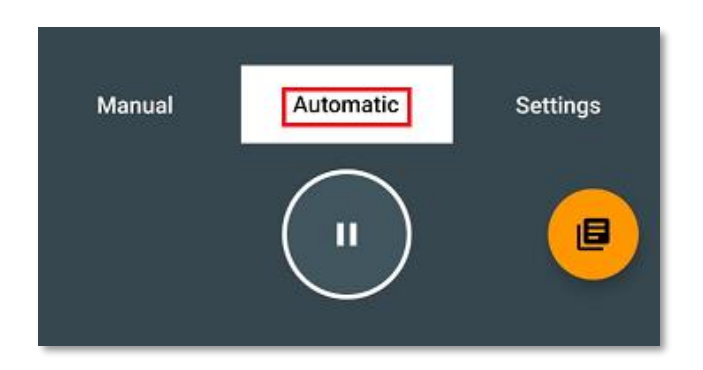

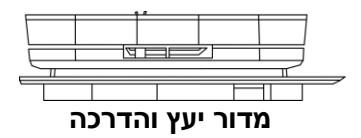

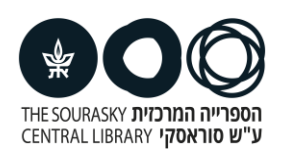

## **עיבוד תמונות הסריקה וייצוא ל-PDF**

לאחר שסרקת את כל הדפים, תוכל/י להשתמש ב-DocScan כדי לחתוך (Crop), לסובב (Rotate) או

למחוק )Delete )את התמונות שלך לפי הצורך.

ניתן גם לייצא את התמונות למסמך PDF.

#### **סיבוב תמונות**

- 1. לחץ/י על אייקון המסמך (כתום) בפינה הימנית התחתונה.
	- .2 בחר/י מתוך הרשימה את המסמך המבוקש.
		- .3 לחץ/י על התמונה שברצונך לערוך.
- .4 בחר/י בתחתית התמונה את אייקון הסיבוב, סובב/י את התמונה ושמר/י באמצעות לחיצה על סימן ה-V.

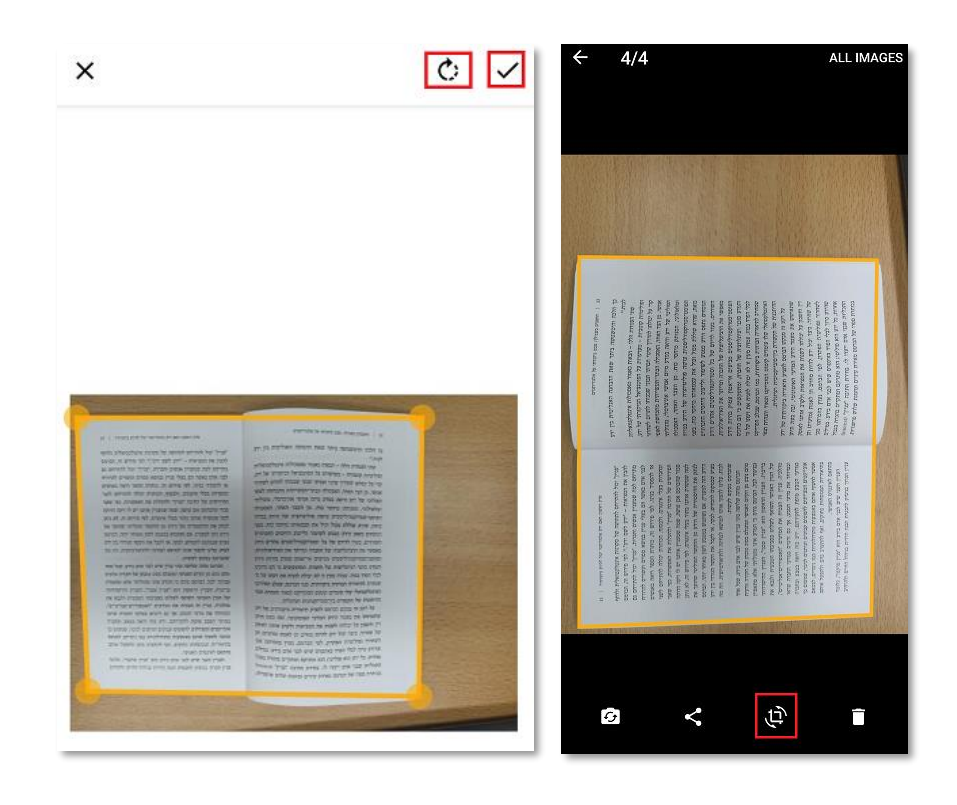

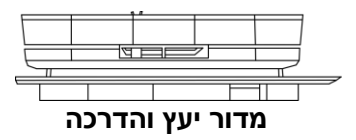

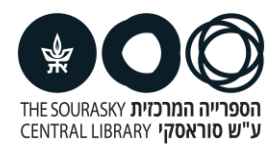

### **חיתוך תמונות אוטומטי**

- .1 לחץ/י על הכפתור עם שלוש הנקודות בחלקו העליון של המסך.
	- ." לחץ/י על כפתור "Crop images".
	- .3 אשר/י את ההודעה באמצעות לחיצה על " CROP".

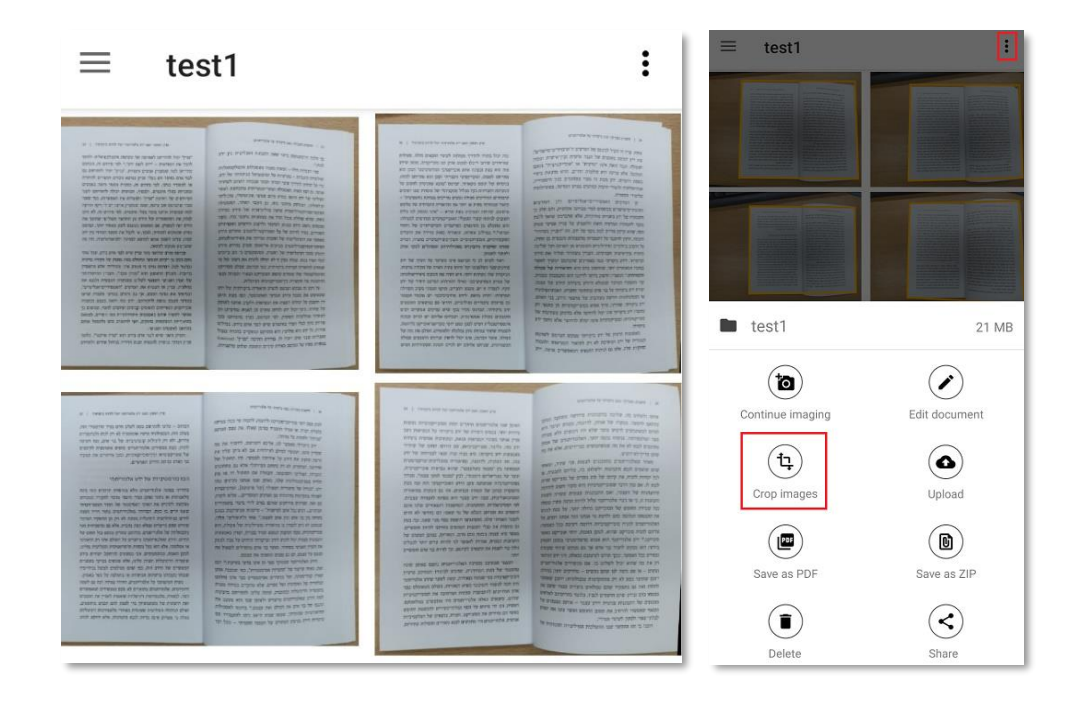

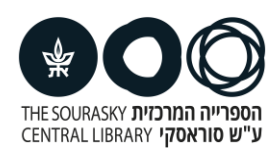

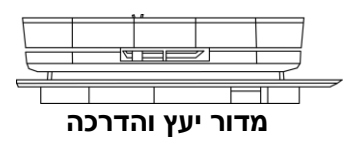

### **יצירת מסמך PDF**

- .1 לחץ/י על הכפתור עם שלוש הנקודות בחלקו העליון של המסך.
	- .2 לחצו על כפתור "PDF as Save".
- .3 אם תרצה/י להעביר את המסמך זיהוי תווים אופטי ) OCR )כך שתוכל/י לחפש בו אשר/י את ההודעה באמצעות לחיצה על "YES( "שים/י לב – בשלב זה השפה העברית אינה נתמכת(.
	- .4 את קובץ ה-PDF תוכל/י למצוא בלשונית "Exports "בסרגל התחתון.

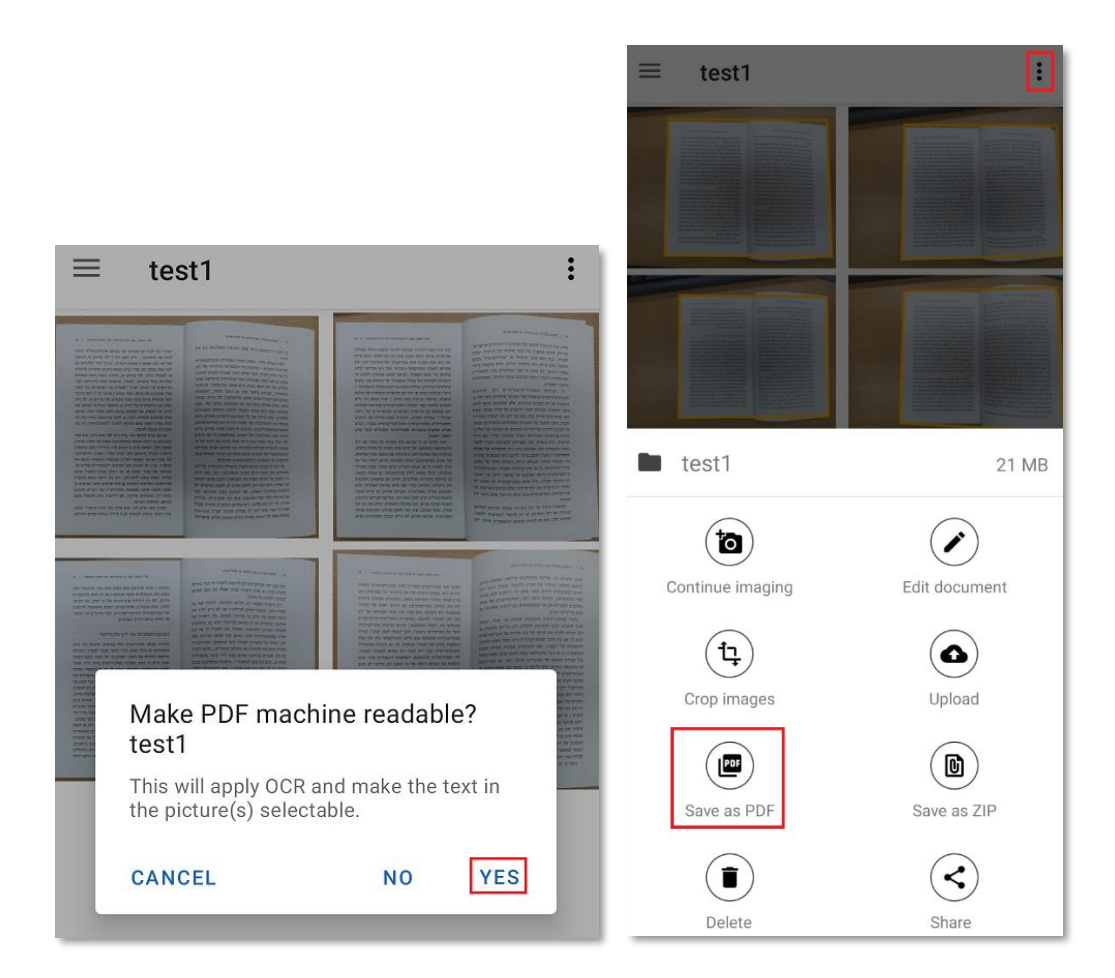

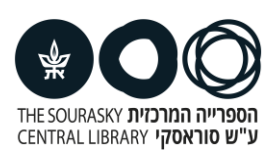

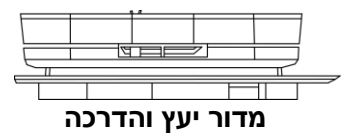